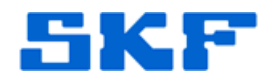

# **Knowledge Base Article**

**Product Group:** Software **Product:** CMSW7450 – SKF @ptitude Decision Support **Version:** N/A

## **Abstract**

`

This article provides the steps necessary to change a SKF @ptitude Decision Support database.

## **Overview**

If changing to Oracle or Microsoft SQL Server, the database engine will need to be installed prior to starting these steps. If an initial database is not available, the steps to create one are in the SKF @ptitude Decision Support user manual (see section **Working with Different Database Providers**).

- 1. Stop any SKF @ptitude Decision Support clients.
- 2. On the computer where the server is installed, start the Server Configuration Utility.
	- a. To do this, go to **Start** > **SKF @ptitude Monitoring Suite** > **Admin Tools** > **SKF @ptitude Decision Support Server Configuration**.
	- b. Log in to the Server Configuration Utility. [Figure 1] Enter your **User name** and **Password**, and then press the **OK** button. The default values are:

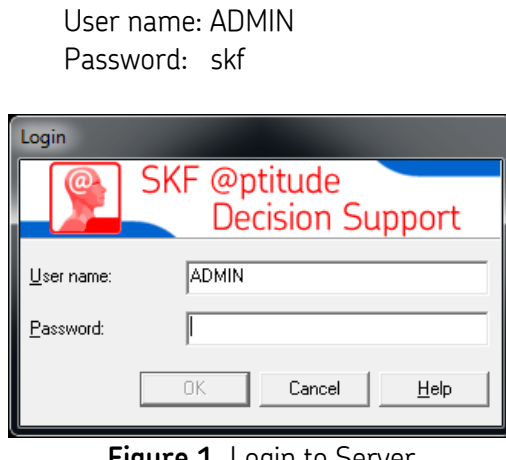

**Figure 1.** Login to Server Configuration Utility

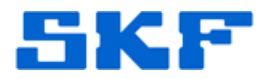

3. Go to **Settings** > **@ptitude Decision Support Database…** [Figure 2]

`

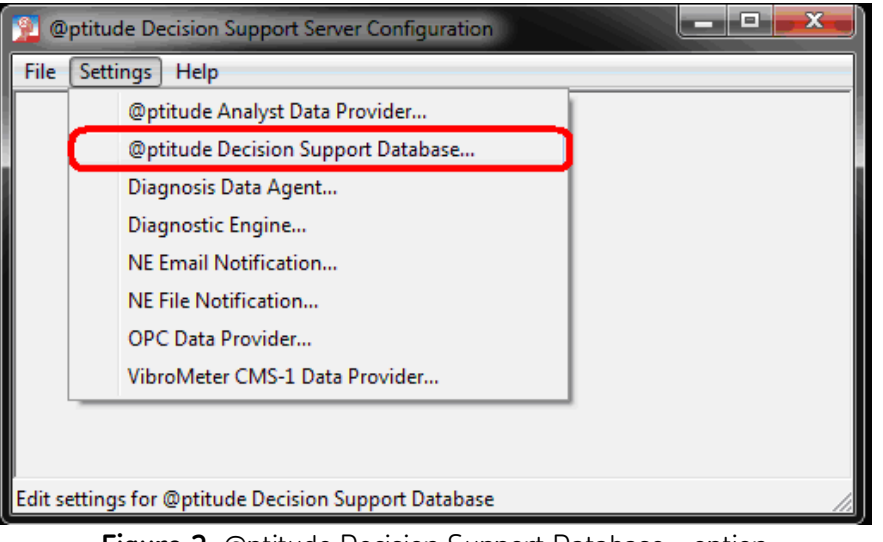

**Figure 2.** @ptitude Decision Support Database… option

4. The @ptitude Decision Support Database Settings dialog will be shown. [Figure 3]

**Note**: The default values shown are for the Access Database. SKF @ptitude Decision Support does not use a User name or a Password for the Access Database.

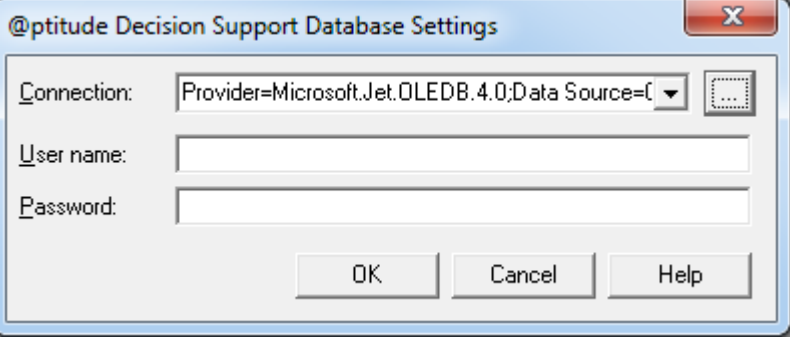

**Figure 3.** @ptitude Decision Support Database Settings dialog

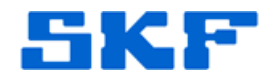

#### **To change the path to the Access database**

`

For the steps below, if the ProgramData folder (C:\ProgramData) is not visible, change the option for Hidden files and folders in Windows Explorer prior to clicking the **[…]** button. To do this, open Windows Explorer and select **Organize**  > **Folder and search options** > **View** tab, and then select the option under Hidden files and folders called "Show hidden files, folders, drives".

Otherwise, close the Open dialog, make the changes, and then reselect the **[…]** button.

1. If you wish to stay with the Access database but the location of the Access database is different, click the **[…]** button at the end of the Connection field. [Figure 4]

The default path is C:\ProgramData\SKF\SKF @ptitude Decision Support\Data30.

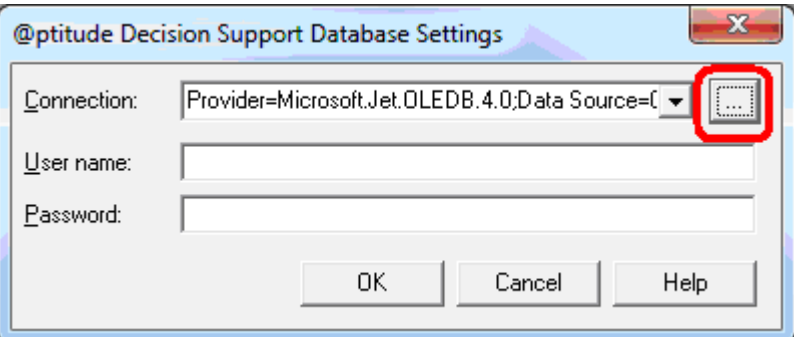

**Figure 4.** Click the [...] button to change the location

2. Select the **AptitudeDS.mdb** file and click the **Open** button. [Figure 5]

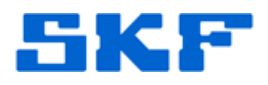

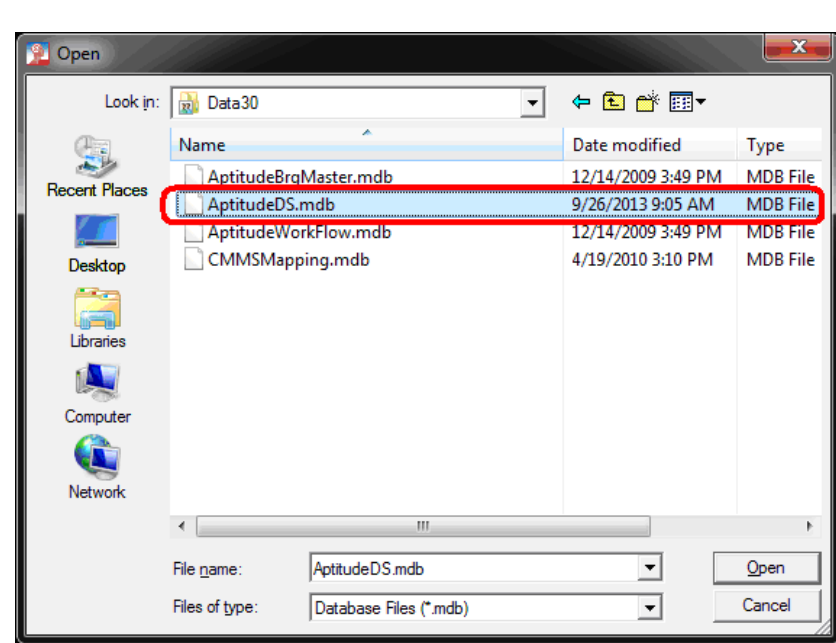

`

**Figure 5.** AptitudeDS.mdb

3. Leave the **User name** and **Password** fields blank and click the **OK** button. [Figure 6]

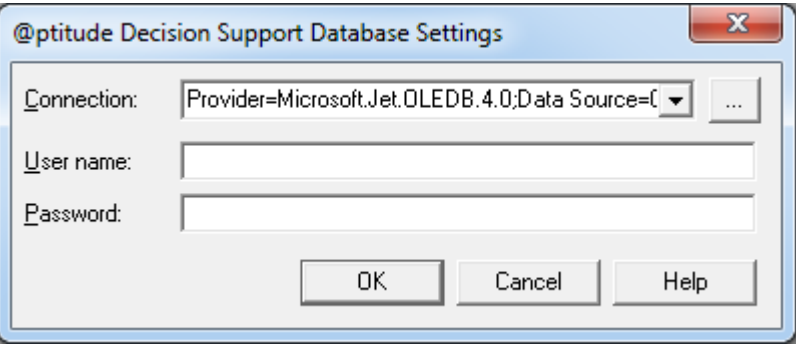

**Figure 6.** Leave User name and Password fields blank

4. Go to section *Finalizing the Change*.

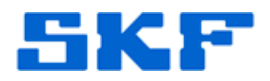

#### **To change to a different database**

`

1. Click the down arrow at the end of the Connection row. [Figure 7]

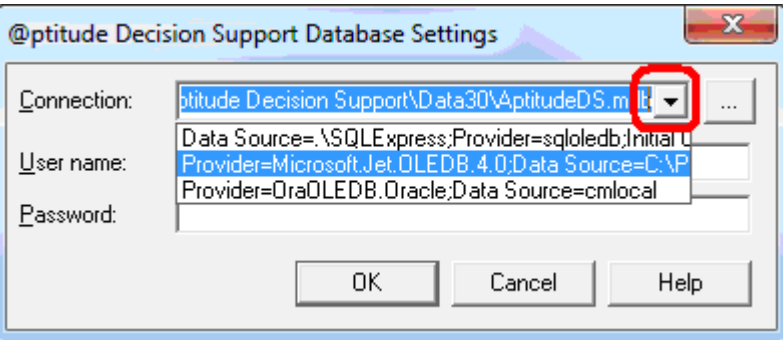

**Figure 7.** Down arrow for drop down list

2. Select the option closest to the database that will be used.

For Microsoft SQL Server, select the option:

### **Data Source=.\SQLExpress;Provider=sqloledb;Initial Catalog=skfuser**

For Oracle, select the option:

#### **Provider=OraOLEDB.Oracle;Data Source=cmlocal**

3. Next, change the connection string to the correct string.

For Microsoft SQL Server:

For SQL Express, the ".\SQLExpress" can be left in the string.

For a full version of SQL, replace the ".\SQLExpress" with the server name.

 $\triangleright$  To find the server name, open Microsoft SQL Server Management Studio and copy the **Server name** field. This may be the same value as the name of the computer.

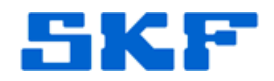

For Oracle:

`

If the Oracle database name is unknown, check with the person who installed it.

For Oracle Express, "XE" is commonly used. For most installations, SKF uses "cmlocal". In some instances, "cmserver" is used.

- 4. Enter the User name and Password.
	- User name: skfuser1
	- Password: cm
- 5. Click the **OK** button.
- 6. Go to section *Finalizing the Change*.

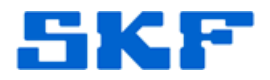

#### **Finalizing the Change**

`

The message shown in Figure 8 will be displayed after clicking the **OK** button.

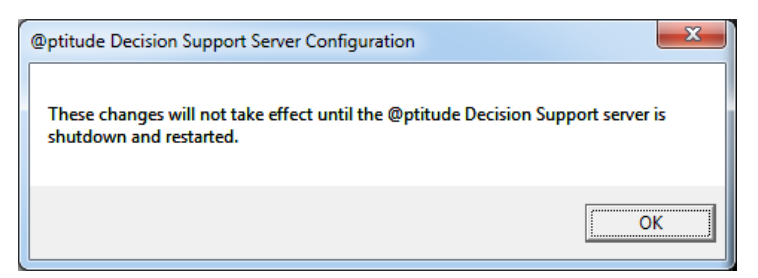

**Figure 8.** Advisory message

- 1. Click the **OK** button.
- 2. Open the **Services** dialog.

If the Control Panel is sorted by icons: **Start** > **Control Panel** > **Administrative Tools** > **Component Services** 

If the Control Panel is sorted by category:

**Start** > **Control Panel** > **System and Security** > **Administrative Tools**  > **Component Services** 

3. Restart the SKF @ptitude Decision Support Server service. [Figure 9]

| <b>C</b> Services                          |                                                                                  |                                                    |                      | <b>STATISTICS</b> |                    |
|--------------------------------------------|----------------------------------------------------------------------------------|----------------------------------------------------|----------------------|-------------------|--------------------|
| Action<br>View<br>Eile<br>Help             |                                                                                  |                                                    |                      |                   |                    |
| 日司<br><b>ID</b>                            |                                                                                  |                                                    |                      |                   |                    |
| Services (Local)                           | Services (Local)                                                                 |                                                    |                      |                   |                    |
| Server<br>Stop the service<br>Description: | <b>SKF @ptitude Decision Support</b>                                             | Name                                               | Description          | Status            | Start <sup>a</sup> |
|                                            |                                                                                  | C. Secondary Logon                                 | Enables star         |                   | Mar                |
|                                            | <b>Restart the service</b>                                                       | <b>C. Secure Socket Tunneling Protocol Service</b> | Provides su          |                   | Mar                |
|                                            |                                                                                  | <b>C.</b> Security Accounts Manager                | The startup  Started |                   | Andy.              |
|                                            |                                                                                  | Security Center                                    | The WSCSV Started    |                   | Auto               |
|                                            |                                                                                  | <b>CIL Server</b>                                  | Supports fil         | Started           | Auto               |
|                                            | Provide effective machine and                                                    | Shell Hardware Detection                           | Provides no Started  |                   | Auto               |
|                                            | process analysis, diagnosis, reporting<br>and corrective action for its clients. | SKF @ptitude Decision Support Server               | Provide effe Started |                   | Ma                 |
|                                            |                                                                                  | <b>Ca Smart Card</b>                               | Manages ac           |                   | Mar                |
|                                            |                                                                                  | <b>C. Smart Card Removal Policy</b>                | Allows the s         |                   | Mar                |
|                                            |                                                                                  | <b>CL SNMP Trap</b>                                | Receives tra         |                   | Mar                |
|                                            |                                                                                  | <b>C. Software Protection</b>                      | Enables the          |                   | Auto               |
|                                            |                                                                                  | SPP Notification Service                           | <b>Provides So</b>   |                   | Mari               |
|                                            |                                                                                  | <b>CJ. SOL Active Directory Helper Service</b>     | Enables inte         |                   | Disa               |
|                                            |                                                                                  | C. SQL Server (SQLEXPRESS)                         | Provides sto Started |                   | Auto               |
|                                            |                                                                                  | Gill SQL Server Agent (SQLEXPRESS)                 | Executes jo          |                   | Disa               |
|                                            |                                                                                  | SQL Server Browser                                 | Provides SO          |                   | Disa               |
|                                            |                                                                                  | SOL Server VSS Writer                              | Provides the         | Started           | Auto               |
|                                            |                                                                                  | <b>CIL SSDP Discovery</b>                          | Discovers n          | Started           | Mar                |
|                                            |                                                                                  | Superfetch                                         | Maintains a          |                   | Mar                |
|                                            |                                                                                  | System Event Notification Service<br>------        | Monitors sy Started  |                   | Auto               |
|                                            |                                                                                  | m                                                  |                      |                   |                    |
|                                            | Extended / Standard                                                              |                                                    |                      |                   |                    |

**Figure 9.** Services

4. Restart @ptitude Decision Support clients.

**SKF Reliability Systems** 5271 Viewridge Court \* San Diego, California, 92123 USA Telephone 1-800-523-7514 Web: www.skf.com

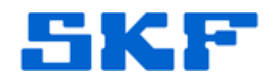

----

`

For further assistance, please contact the Technical Support Group by phone at 1-800-523-7514 option 8, or by email at **TSG-Americas@skf.com**.

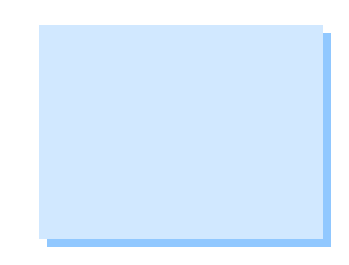

**SKF Reliability Systems** 5271 Viewridge Court \* San Diego, California, 92123 USA Telephone 1-800-523-7514 Web: www.skf.com